# Advisor Center

# My Advisees

## My Advisees

The My Advisees page lists your advisees alphabetically and provides a link to their picture.

You also have the option to include photos in the list. This selection brings you to a view of one student at a time or you can click view all to see multiple students along with their photos.

Clicking the view student details link brings you to the Student Center tab for the student.

#### My Advisees

"View data for other students" allows you to search for former advisees by ID number, name, or NetID.

| Faculty Center Advisor Center                                                             |           |       |                | Searc | ch                       | Blackboard Course Site Request |  |  |  |
|-------------------------------------------------------------------------------------------|-----------|-------|----------------|-------|--------------------------|--------------------------------|--|--|--|
|                                                                                           | my advise | ees   | student center | g     | eneral info              | academics                      |  |  |  |
| My Advisees                                                                               |           |       |                |       |                          |                                |  |  |  |
| Select display option: <ul> <li>Link to Photos</li> <li>Include photos in list</li> </ul> |           |       |                |       |                          |                                |  |  |  |
|                                                                                           |           |       |                |       |                          | Find   🗖   🌉                   |  |  |  |
|                                                                                           | Notify    | Photo | Name           |       | ID                       | View Student Details           |  |  |  |
| 1                                                                                         |           | ŝ     | Student 1      |       | 7-digit II               | D <u>View Student Details</u>  |  |  |  |
| 2                                                                                         |           | ŝ     | Student 2      |       | 7-digit <mark>I</mark> [ | ) <u>View Student Details</u>  |  |  |  |
| 3                                                                                         |           | ŝ     | Student 3      |       | 7-digit I[               | ) <u>View Student Details</u>  |  |  |  |
| 4                                                                                         |           | ŝ     | Student 4      |       | 7-digit IE               | ) <u>View Student Details</u>  |  |  |  |
| notify selected advisees     notify all advisees       VIEW DATA FOR OTHER STUDENTS       |           |       |                |       |                          |                                |  |  |  |

#### Advisee's Student Center

Enter any information you have and click Search. Leave fields blank for a list of all values.

| Find an Existing Va | lue         |   |                    |    |   |
|---------------------|-------------|---|--------------------|----|---|
| Search Criteria     |             |   |                    |    |   |
| ID:                 | begins with | _ | 7-Digit ID number  |    |   |
| Campus ID:          | begins with | _ |                    |    |   |
| National ID:        | begins with | • |                    |    |   |
| Last Name:          | begins with | • |                    |    |   |
| First Name:         | begins with | • |                    |    |   |
| External System:    | = •         |   | NetID              | 11 | - |
| External System ID: | begins with | • | enter NetID here 🖊 |    |   |

Search Clear Basic Search 🖓 Save Search Criteria

# Student Center

# Student Center

Through the Student Center tab you can view most of what your advisee can see in their view of Student Center. You can change advisees directly from the Change Advisee drop down.

From this tab you can view personal information such as address and email and can also review their current class schedule.

You can quickly see any holds or milestones for the advisee. Clicking on the hold provides more information about it. The milestones section shows specific requirements (e.g. Swim Test) and their completion status.

| Faculty Center<br>my advisees                          |                 | sor Center                    | Search Black                       | kboard Course Site Request<br>academics          |
|--------------------------------------------------------|-----------------|-------------------------------|------------------------------------|--------------------------------------------------|
| -                                                      |                 |                               | general into                       | academics                                        |
| Advisee Student Cen                                    | ter             |                               |                                    |                                                  |
| Student 3                                              |                 |                               |                                    |                                                  |
|                                                        | _               |                               |                                    |                                                  |
| *Change Advisee Student                                | 3               |                               | •                                  | change                                           |
| Academics                                              |                 |                               |                                    | ▼ Holds                                          |
|                                                        |                 | eadlines 🗖 URL                |                                    | No Holds.                                        |
| My Class Schedule<br>Shopping Cart                     |                 | ~                             |                                    |                                                  |
| My Planner                                             | Fall            | 2015 Schedule<br>Class        | Schedule                           | ▼ To Do List                                     |
|                                                        |                 | 01033                         | MoWeFr 9:05AM -                    | No To Do's.                                      |
| other academic 🔍 📎                                     | 8               | COMM 1101-001<br>LEC (1409)   | 9:55AM<br>Plant Science            |                                                  |
| Academic Requirements                                  |                 | ( /                           | Building 233                       | Milestones                                       |
| Course History<br>Grades                               | m ENGL 2800-108 |                               | MoWe 7:30PM -<br>8:20PM            | No Milestones                                    |
| Transcript: View Unofficial<br>Transfer Credit: Report | 3               | SEM (6137)                    | Goldwin Smith Hall                 |                                                  |
| other academic                                         | ademic          |                               | 164<br>MoWeFr 10:10AM -            | Enrollment Dates                                 |
|                                                        | 3               | ILRLR 2010-002<br>LEC (15471) | 11:00AM                            | Enrollment Appointment<br>You may begin enrollin |
|                                                        |                 |                               | Ives Hall 219<br>MoWe 2:55PM -     | the Fall 2015 Regular                            |
|                                                        | 3               | ILROB 2235-101<br>SEM (15661) | 4:10PM                             | Academic Session sessi<br>April 20, 2015.        |
|                                                        |                 |                               | Ives Hall 103<br>TuTh 10:10AM -    | det                                              |
|                                                        | 3               | ILRST 2100-001<br>LEC (15364) | 11:25AM                            | ueu                                              |
|                                                        |                 |                               | Ives Hall 305<br>Fr 11:15AM -      | ▼ Advisor                                        |
|                                                        | 3               | ILRST 2100-206<br>DIS (15379) | 12:05PM<br>Ives Hall 217           | Program Advisor                                  |
|                                                        |                 |                               | TuTh 8:00AM -                      | Program Auvisor                                  |
|                                                        | 3               | PE 1245-001<br>LEC (10134)    | 8:45AM<br>Helen Newman Hall<br>230 | det                                              |

Personal Information

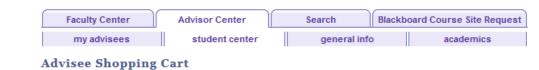

# Shopping Cart

From the Shopping Cart link of the Student Center page, you can see the classes your advisee has placed in their shopping cart and the classes in which they have enrolled.

| Fall 2015   Undergr             | aduate   Cornell U                      | change                  | term                    |                       |         |          |  |  |  |
|---------------------------------|-----------------------------------------|-------------------------|-------------------------|-----------------------|---------|----------|--|--|--|
|                                 |                                         | Open                    | Cl                      | osed 🛆                | Wait Li | st       |  |  |  |
|                                 | Fall 2015                               | Shopping Cart           |                         |                       |         |          |  |  |  |
|                                 | Your enrollment shopping cart is empty. |                         |                         |                       |         |          |  |  |  |
|                                 |                                         |                         |                         |                       |         |          |  |  |  |
| Thy Fall 2015 C                 | lass Schedule                           |                         |                         |                       |         |          |  |  |  |
|                                 |                                         | ✓Enroll                 | ed 🛞 Dr                 | opped 🔼               | Wait Li | sted     |  |  |  |
| Class                           | Description                             | Days/Times              | Room                    | Instructor            | Units   | Status   |  |  |  |
| GOVT 3082-001<br>(16206)        | Amer Pol<br>Campaigns<br>(Lecture)      | TuTh 8:40AM -<br>9:55AM | Rockefeller<br>Hall 115 | A. Clay,<br>A. Levine | 4.00    | ~        |  |  |  |
| <u>GOVT 3082-204</u><br>(16240) | Amer Pol<br>Campaigns<br>(Discussion)   | Fr 11:15AM -<br>12:05PM | Uris Hall 498           | A. Levine             |         | <b>~</b> |  |  |  |

## My Planner

From the My Planner link of the Student Center page you can view your advisee's planner. The My Planner tool allows students to add courses from their requirements or by browsing the course catalog.

With this feature you can help advisees plan future semesters (although the course may not be offered in the semesters you add them to). Students do not need an enrollment period to make changes to their Planner.

#### Academic Requirements

You can view Academic Requirements from the other academic drop down menu. Advisee Requirements shows the status of satisfied or not satisfied, and the courses that would fulfill each requirement.

During their enrollment period students can add classes directly from their requirements. At any time students can add classes to their Planner from their academic requirements or the Course Catalog within PeopleSoft.

Note: not all degree programs have been set up to display academic requirements or degree progress in My Academics.

| Faculty Center | Advisor Center | Search       | Blackbo | ard Course Site Request |
|----------------|----------------|--------------|---------|-------------------------|
| my advisees    | student center | general info | o       | academics               |

#### **Advisee Planner**

#### Student 1

| ▼ Unassigned Courses |                           |       |  |  |  |  |  |  |
|----------------------|---------------------------|-------|--|--|--|--|--|--|
| Course               | Description               | Units |  |  |  |  |  |  |
| EAS 1540             | Introductory Oceanography | 3.00  |  |  |  |  |  |  |
| NES 1202             | Elementary Arabic II      | 4.00  |  |  |  |  |  |  |
| SPAN 1321            | Music of Mexico           | 3.00  |  |  |  |  |  |  |

| ▼ Fall 2015 |                              |       |  |  |  |  |  |  |
|-------------|------------------------------|-------|--|--|--|--|--|--|
| Course      | Description                  | Units |  |  |  |  |  |  |
| PAM 3110    | Pharmaceutical Mgmt & Policy | 3.00  |  |  |  |  |  |  |

| ▼ Spring 2016 |                       |       |
|---------------|-----------------------|-------|
| Course        | Description           | Units |
| PAM 2550      | Waiting for Superman? | 3.00  |

| Faculty Center          | Advisor Cent                                              | er           | Search             | Blackbo | oard Course Si | ite Request |
|-------------------------|-----------------------------------------------------------|--------------|--------------------|---------|----------------|-------------|
| my advisees             | student ce                                                | enter        | general info       | )       | acader         | nics        |
| Advisee Require         | ements                                                    |              |                    |         |                |             |
| Student 2               |                                                           |              |                    |         |                |             |
| Cornell University   Un | dergraduate                                               |              |                    |         |                |             |
| This report last genera | ted on 07/08/2015                                         | 1:56PM       |                    |         |                |             |
| collapse all            | expand all                                                |              | view report as pdf |         |                |             |
|                         |                                                           | <b>Ø</b> Tak | en 🔶 In Progres    |         | Planned        |             |
|                         |                                                           | U Tak        |                    |         | Flatified      |             |
| College Require         | ments                                                     |              |                    |         |                |             |
| Major Requirem          | onto                                                      |              |                    |         |                |             |
|                         |                                                           |              |                    |         |                |             |
| Not Satisfied: Indu     | strial and Labor Relat                                    | tions: Bac   | helor of Science   |         |                |             |
| Core Requiremen         | ts                                                        |              |                    |         |                |             |
| Distribution Requ       | irements                                                  |              |                    |         |                |             |
| Not Satisfied: Req      | uired Distribution Co                                     | urses:       |                    |         |                |             |
| ✓ Advanced Write        | ting                                                      |              |                    |         |                |             |
| Not Satisfied: A        | dvanced Writing (CL                                       | 275)         |                    |         |                |             |
| • Cour                  | ses: 1 required, 0 ta                                     | ken, 1 ne    | eded               |         |                |             |
| The following cour      | ses may be used to                                        | satisfy t    | his requirement:   |         |                |             |
| Course De               | scription                                                 | Units        | When               | Gra     | ade Status     |             |
| ENGL2890 (T             | <u>pository Writing</u><br><u>errors of Time</u><br>avel) | 4.00         |                    |         |                |             |

### **Course History**

You can access Course History from the Other Academic drop down on the Student Center page. Course History displays the student's course record and includes completed, in progress, and planned courses. This report is sortable by course, description, status, term, grade, and units.

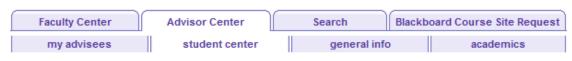

#### **Advisee Course History**

#### Student 1

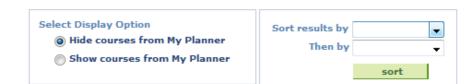

|           | 🕑 Taken 🗧 🖨 🖉         | ed 🔶        | In Progre | :55   |              |
|-----------|-----------------------|-------------|-----------|-------|--------------|
| Course    | Description           | Term        | Grade     | Units | Status       |
| CHIN 1102 | Beginning Mandarin II | Spring 2015 |           | 6.00  | $\bigotimes$ |
| ECON 1110 | Intro Microeconomics  | Fall 2014   |           | 3.00  | Ø            |
| ECON 1120 | Intro Macroeconomics  | Spring 2015 |           | 3.00  | $\bigotimes$ |

### Transcript: View Unofficial

Using the Other Academic dropdown on Student Center, you can view an unofficial transcript. Select Cornell University and the report type of Unofficial Transcript-All. View report generates an unofficial pdf transcript.

## Transfer Credit: Report

Transfer Credit Report is available from the Other Academic menu. This report is a summary of the test and transfer credits that are part of the student's academic record.

| Faculty Center                                      | Advisor Center                                   |        | Search     | Blackb | oard Course Site Request |
|-----------------------------------------------------|--------------------------------------------------|--------|------------|--------|--------------------------|
| my advisees                                         | student center                                   |        | general in | fo     | academics                |
| Advisee Unofficial                                  | Transcript                                       |        |            |        |                          |
| Student 4                                           |                                                  |        |            |        |                          |
| Choose an institution and re                        | eport type and press Vi                          | ew Rep | ort        |        |                          |
| **this process may take a f<br>any other buttons or | few minutes to complet<br>links while processing |        |            |        |                          |
| Academic Institution                                | Cornell University                               | •      |            |        |                          |

•

view report

| VIEW | ALL | R | EO | UE | ST | ED | R | E | PO | R | TS |  |
|------|-----|---|----|----|----|----|---|---|----|---|----|--|

Unofficial Transcript - All

Report Type

| Faculty Co             | enter                   | Advisor Center    | Ύ      | Search Blackboard |                      | rd Cours | d Course Site Request |       |  |
|------------------------|-------------------------|-------------------|--------|-------------------|----------------------|----------|-----------------------|-------|--|
| my advi                | sees                    | student cent      | ter    | genera            | l info               | aca      | idemics               |       |  |
| dvisee Ti              | ransfer Cre             | dit               |        |                   |                      |          |                       |       |  |
| tudent 4               |                         |                   |        |                   |                      |          |                       |       |  |
| Course Cr              | edits                   |                   |        |                   |                      |          |                       |       |  |
| 7 Test Cred            | its                     |                   |        |                   |                      |          |                       |       |  |
| Model Nbr              | -                       | Posted            |        |                   |                      |          |                       |       |  |
| Institution<br>Career  | Cornell Ur<br>Undergrad |                   |        |                   |                      |          |                       |       |  |
| Program                | -                       | and Labor Rela    | ations |                   |                      |          |                       |       |  |
| Transfer<br>Term       | Test ID                 | Test<br>Component | Score  | Status            | Equivalent<br>Course | Units    | Grade                 | Notes |  |
| Fall 2014              | AP                      | GPU               | 5.00   | Rejected          |                      | 0.000    |                       |       |  |
|                        | AP                      | РНВ               | 5.00   | Posted            | PHYS 1101            | 1.000    | s                     |       |  |
| Fall 2014              |                         |                   |        |                   |                      |          |                       |       |  |
| Fall 2014<br>Fall 2014 |                         |                   |        | Posted            | PHYS 1102            | 4.000    | s                     |       |  |

# Academics

# Institution/Career/Program

The Academics tab of Advisor Center provides a view of the advisee's program (college/ graduate field) and plan (major, minor, concentration, etc.). You can view information such as the status, expected graduation term, and requirement term for the student.

| Faculty Center        | Advisor Center         | Search Blackbo       | ard Course Si    | te Request                    |  |
|-----------------------|------------------------|----------------------|------------------|-------------------------------|--|
| my advisees           | student center         | general info         | academics        |                               |  |
| Advisee Academic      | 2S                     |                      |                  |                               |  |
| Student 2             |                        |                      |                  |                               |  |
|                       |                        |                      |                  |                               |  |
| Change Advisee        |                        | ▼ cl                 | nange            |                               |  |
| CUNIV - Cornell Unive |                        | Program:             | IL               | Industrial and Labor          |  |
|                       | te                     | Student Career Nbr:  | 0                | Relations                     |  |
| IL - Industria        | al and Labor Relations | Status:              | Active           | as of 05/07/2014              |  |
|                       |                        | Admit Term:          | 2573             | Fall 2014                     |  |
|                       |                        | Expected Graduation: | 2692             | 2692 Spring 2018<br>Full-Time |  |
|                       |                        | Approved Load:       | Full-Time        |                               |  |
|                       |                        | Load Determination:  | Default          |                               |  |
|                       |                        | Level Determination: | Term Progression |                               |  |
|                       |                        | Plan:                | ILBR-BS          | Industrial and Labor          |  |

Requirement Term:

#### Term Summary

The Term Summary section of the academics tab shows a term by term assessment of the advisee's level/load, classes, and statistics.

Under the level/load section you can review your advisee's academic level at the time of the term selected, and their load.

The classes section shows classes enrolled, dropped, and waitlisted for the selected term.

Statistics displays term and cumulative GPA.

To switch terms select the term from those listed under term summary.

#### Term Summary

- - \_\_\_\_\_<u>2573 Fall 2014</u>

| Term Setup<br>Eligible to Enroll:                                             |                                |  |  |  |
|-------------------------------------------------------------------------------|--------------------------------|--|--|--|
| Primary Program: IL                                                           | Industrial and Labor Relations |  |  |  |
| Academic Standing Status:                                                     | Data unavailable               |  |  |  |
|                                                                               |                                |  |  |  |
| * Level / Load                                                                |                                |  |  |  |
| Level / Load     Academic Level - Projected:                                  | 22                             |  |  |  |
| Level / Load     Academic Level - Projected:     Academic Level - Term Start: | 22<br>21                       |  |  |  |
| Academic Level - Projected:                                                   |                                |  |  |  |
| Academic Level - Projected:<br>Academic Level - Term Start:                   | 21                             |  |  |  |

2573

Relations

Fall 2014

#### 

| ✓Enrolle                                  | d 🛞 Droppe                                      | ≥d    | ▲ Wait Liste            | d     |        |
|-------------------------------------------|-------------------------------------------------|-------|-------------------------|-------|--------|
| Class                                     | Description                                     | Units | Grading                 | Grade | Status |
| <u>GOVT</u><br><u>3082-204</u><br>(16240) | Amer Pol<br>Campaigns<br>(Discussion)           |       | Non-Graded<br>Component |       | ~      |
| GOVT<br>3082-001<br>(16206)               | Amer Pol<br>Campaigns<br>(Lecture)              | 4.00  | Registrar               | NGR   | ~      |
| <u>ILRHR</u><br>2600-205<br>(15534)       | Human<br>Resource<br>Management<br>(Discussion) |       | Non-Graded<br>Component |       | ~      |
| ILRHR<br>2600-001<br>(15340)              | Human<br>Resource<br>Management<br>(Lecture)    | 3.00  | Registrar               | NGR   | •      |
| <u>ILRLR</u><br>2010-003<br>(15688)       | Labor &<br>Employment<br>Law (Lecture)          | 3.00  | Registrar               | NGR   | ~      |
| <u>ILRST</u><br>2100-214<br>(15714)       | Introductory<br>Statistics<br>(Discussion)      |       | Non-Graded<br>Component |       | ~      |
| ILRST<br>2100-001<br>(15364)              | Introductory<br>Statistics<br>(Lecture)         | 4.00  | Registrar               | NGR   | ~      |
| <u>PAM 2300-001</u><br>(14195)            | Intro to Policy<br>Analysis<br>(Lecture)        | 4.00  | Registrar               | NGR   | ~      |

Statistics